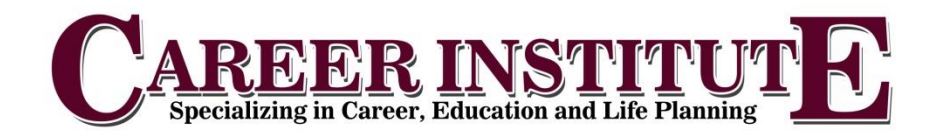

A copy of your pay statements should be emailed to you bi-weekly as payroll is processed. If you are not receiving this email, please let your Career Mentor know. Copies of your pay statements may be printed from the Payroll Website:

**yourpayrollhr.com/ta/CII02.login (capital 'C' capital 'I' capital 'I' zero two.login)**

The preferred internet browser for Workforce Link is Mozilla Firefox; although Google Chrome and Safari will work as well. Internet Explorer is not recommended as the software will not allow you to login in some versions.

## 1. Go to yourpayrollhr.com/ta/CII02.login

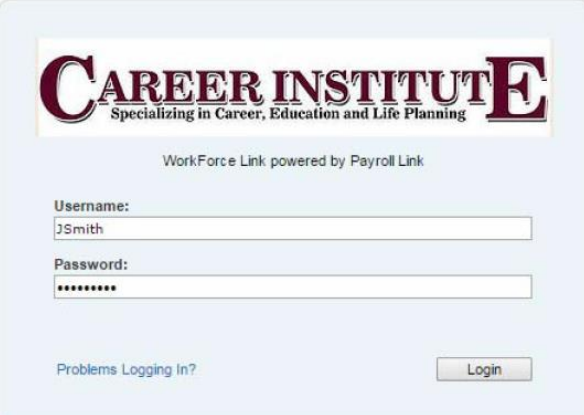

- 2. Your user name will be your first initial last name (ie John Smith = JSmith) and your password will be your social security number (no dashes: 123456789)
- 3. You will immediately be prompted to change your password. Your new password must be at least 7 characters long. Your old password is our social security number.

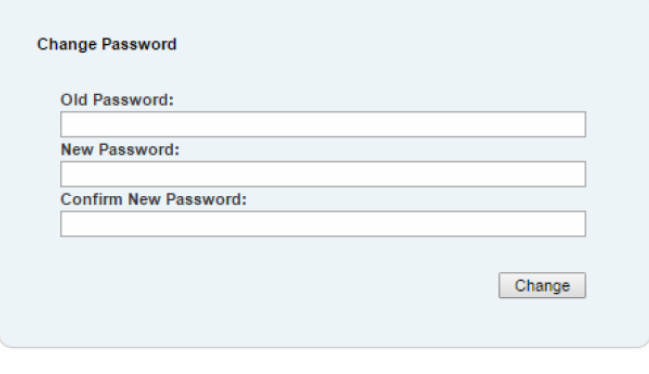

Once you are logged onto the Payroll website, you may view your pay statements.

- 1. Go to My Account > My Pay statements
- 2. Please note the "Pay Date" in the top right corner will default to show you "Calendar Range: Last Month and future." You can change this to fit the range of pay statements you need to see.
- 3. To view a statement click
- 4. This will open the pay statement in a preview pane:

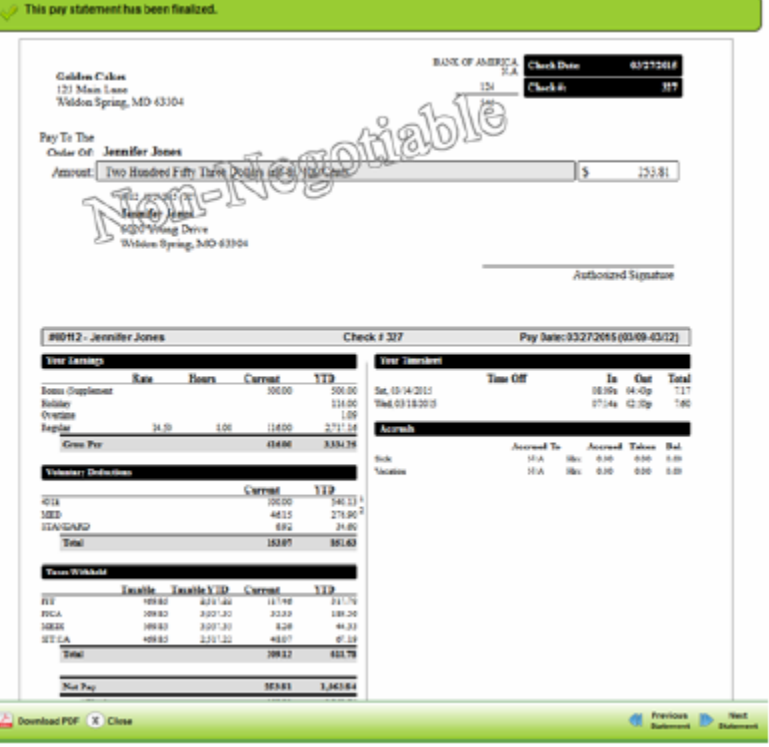

- 5. If you wish to print your pay statement, click **in Download PDF** in the lower left corner. This will open a new window and you can then print the pay statement. If you do not choose to download the pdf, and print from the preview pane, it will not print correctly and the top and bottom of the pay statement will be cut off.
- 6. If you are locked out of the payroll website or cannot remember your password, please call the Career Institute office at: (909) 481-0270. A payroll clerk will unlock your account and reset your password to your social security number.